## **Converting Vinyl Records to CD using EZ Vinyl Converter**

Please note that recording happens in real-time. If you have a 30-minute album, it will take at least 30 minutes to convert it. You are welcome to use your writeable CD-R or CD-RW; we also sell them for \$1 at the Check Out Desk. The converter is sensitive and may record ambient noise (talking, doors closing, etc.) so beware of the noise you make during the recording!

1. Make sure the "Power" button on the back of the turntable is pressed in

and the USB cable is plugged into the "Vinyl" port on the patch panel.

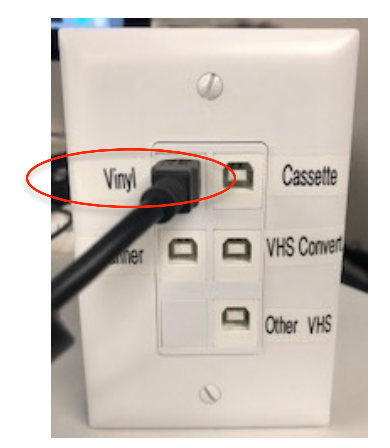

2. On the computer, click on the EZ icon at the bottom of the screen.

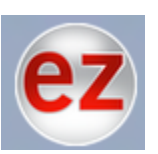

- 3. In the new window, click "Next".
- 4. Select "Turntable" and click "Next".
- **W** next
- 5. The software defaults to "Automatically split into tracks" using the silence between tracks. This is recommended for typical popular music but may produce varied results when used with other genres like classical music, spoken word, etc. Unclick the box if you want to manually separate the tracks yourself.
- 6. Lift the dust cover and place your record on the spindle. Use the 45 RPM adapter for 45s.
- 7. Select the correct RPM (33/45/78) for your record using the switch on the turntable.
- 8. Remove the needle cover and unlock the tonearm.
- 9. Push the lever towards the back of the player and the tonearm will raise.
- 10.Manually place the tonearm over the record where you want to begin recording. This will activate the motor. Push the lever towards you to place the needle on the record.

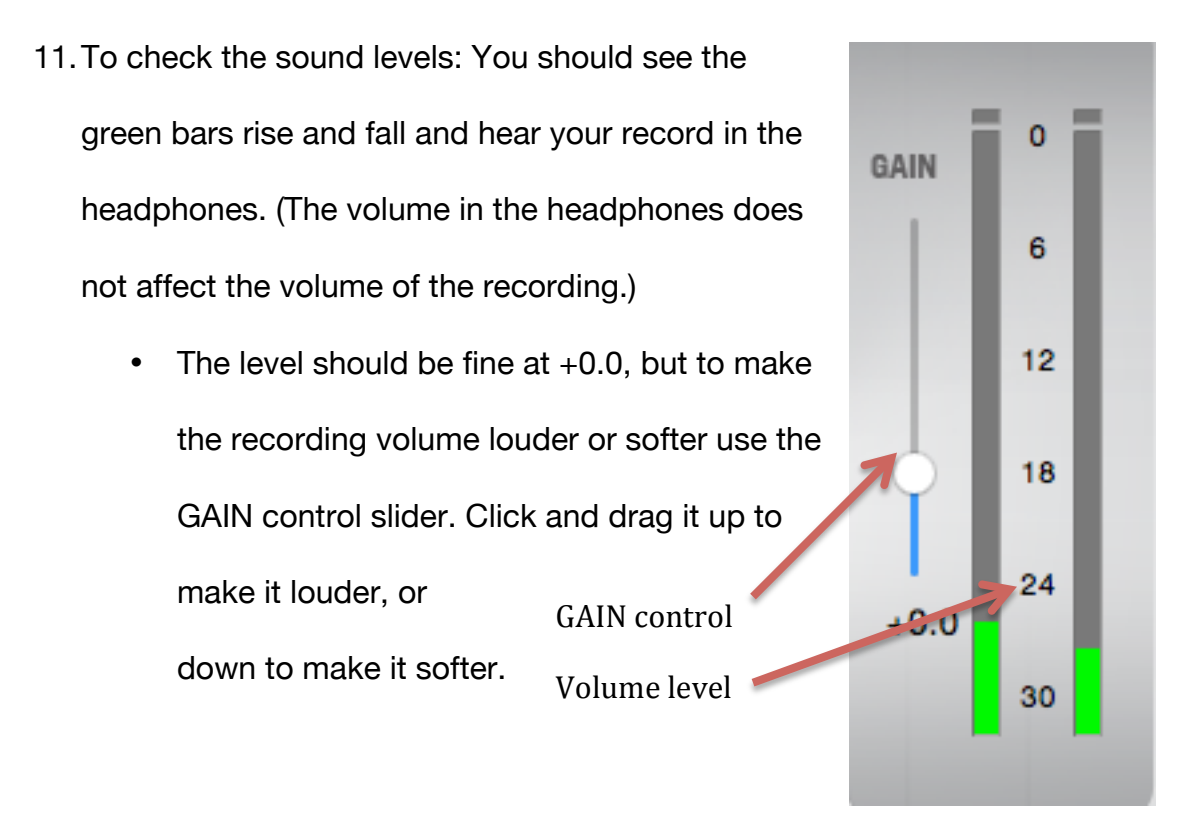

12.Place the needle where you want to begin recording and immediately click "Record" on the computer.

record

13.Gently lower the dust cover. Enjoy listening to your record with the

headphones while you record.

**Please note: The vinyl converter is sensitive and may record ambient noise (talking, doors closing, etc.) so beware of the noise you make during the recording!**

**For manually separating tracks:** The screen will show you the recording time

and track progress. Click "New track" when you want to start a new track.

- 14.When you have finished your recording, click "Next".
- 15.Lift the dust cover, push the lever towards the back of the player, and the

tonearm will raise. Swing the tonearm over the arm clip and pull the level

towards you to lower the tonearm into the clip.

16.Name the artist, album, and track titles. When finished, click "Next"

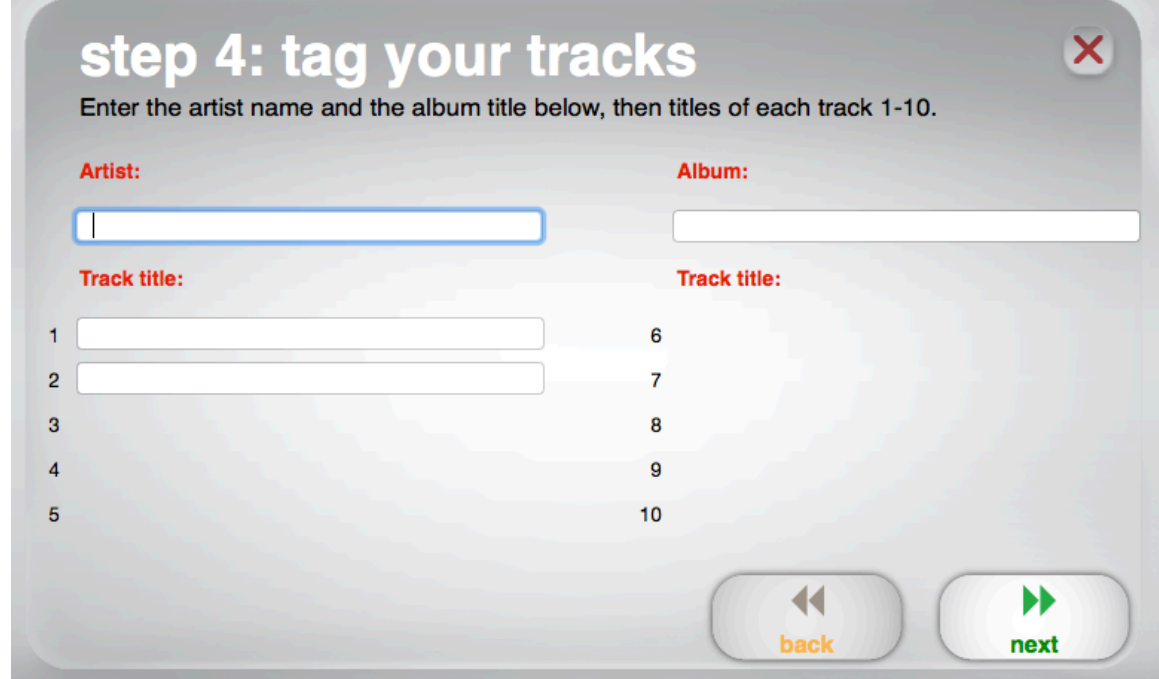

17.Tracks will be imported to iTunes. This may take a while. A status bar will show the progress.

- 18.Once the recording is imported, it will ask you if you want to record anything else. (Usually you will want to record the flipside. Both sides of the record can go on the same CD as along as the recording is under the time indicated on the recordable CD.) Click "Yes" or "No" then "Next".
- 19.If you selected "Yes" repeat steps 6-17, if "No" continue to step 21.

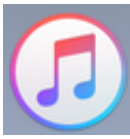

- 20.Click on the iTunes icon in the dock.
- 21.Click "Recently Added" on the left hand side. This will bring up your recording.

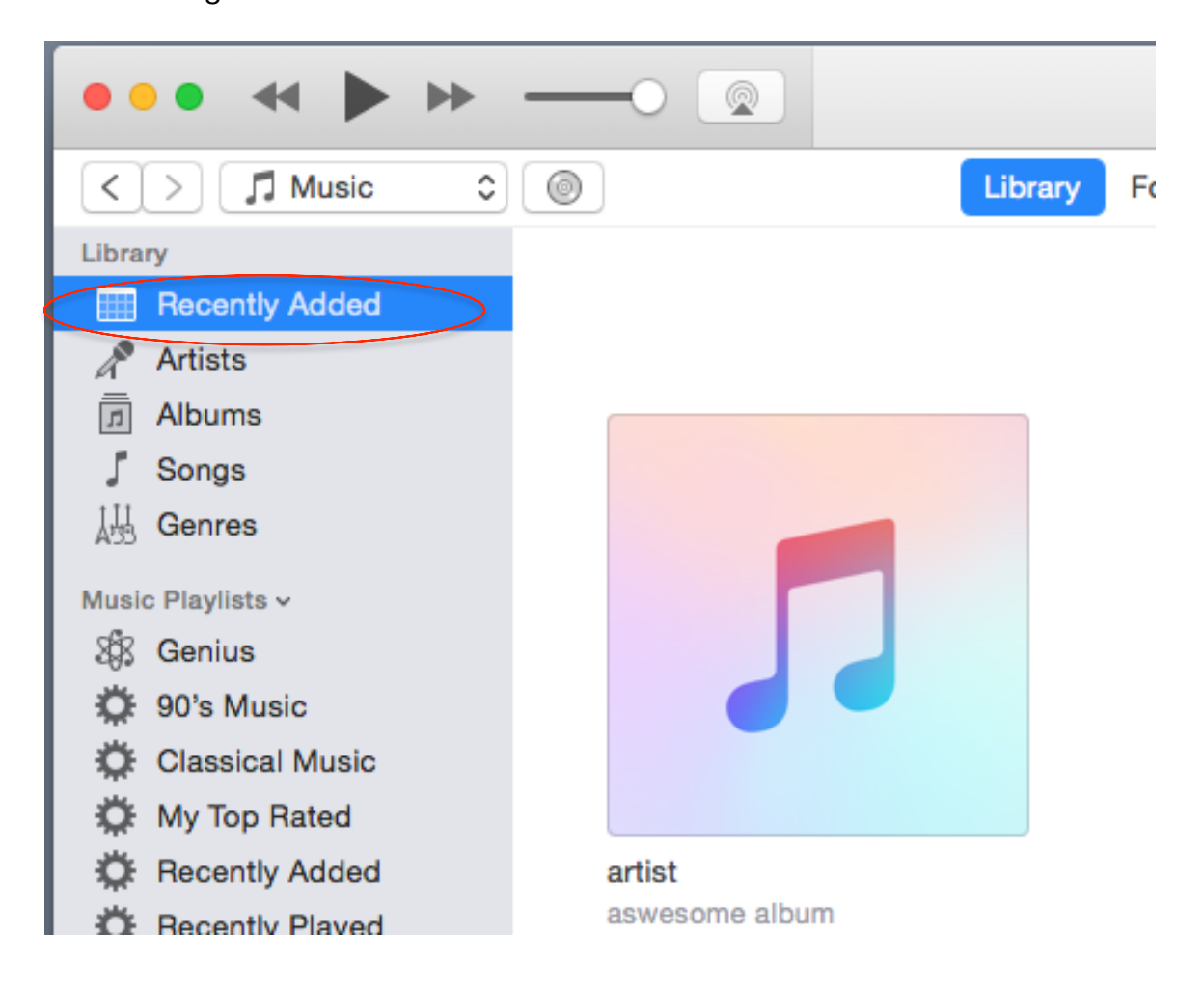

## 22.Right click on your recording. From the menu that appears, hover over

"Add to Playlist" then click "New Playlist".

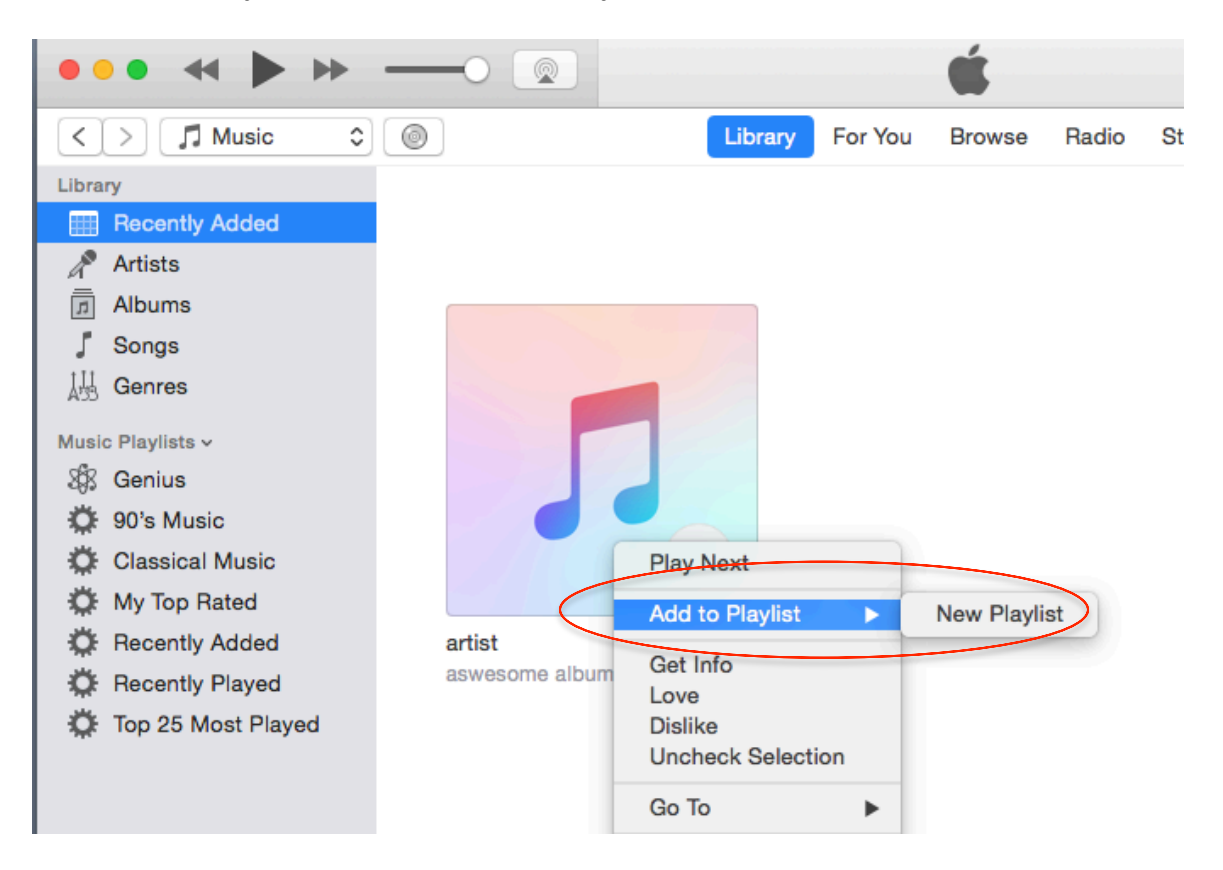

23.A new playlist with a list of your songs will appear. Here you can edit,

rename, or rearrange your playlist.

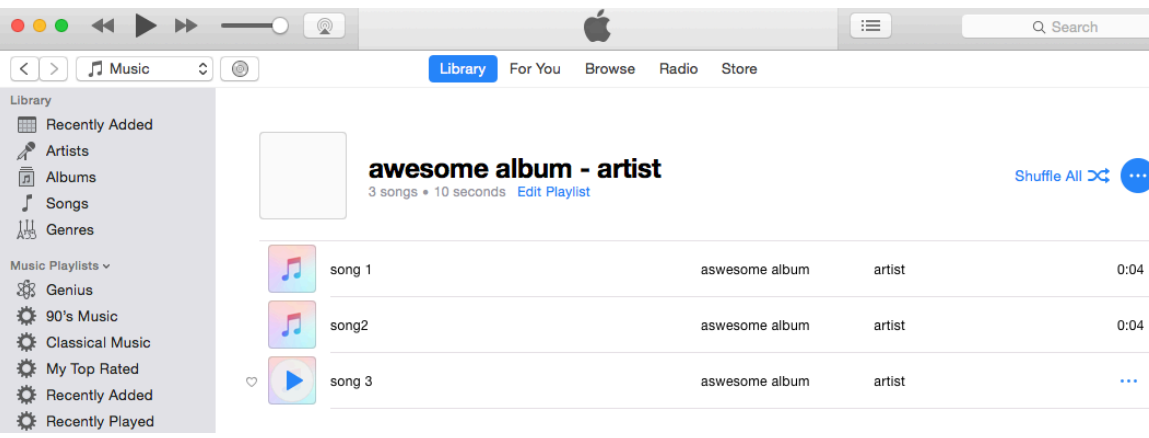

24.From the list on the left hand side, right click on your playlist. It should be the last one listed. Then click "Burn Playlist to Disc".

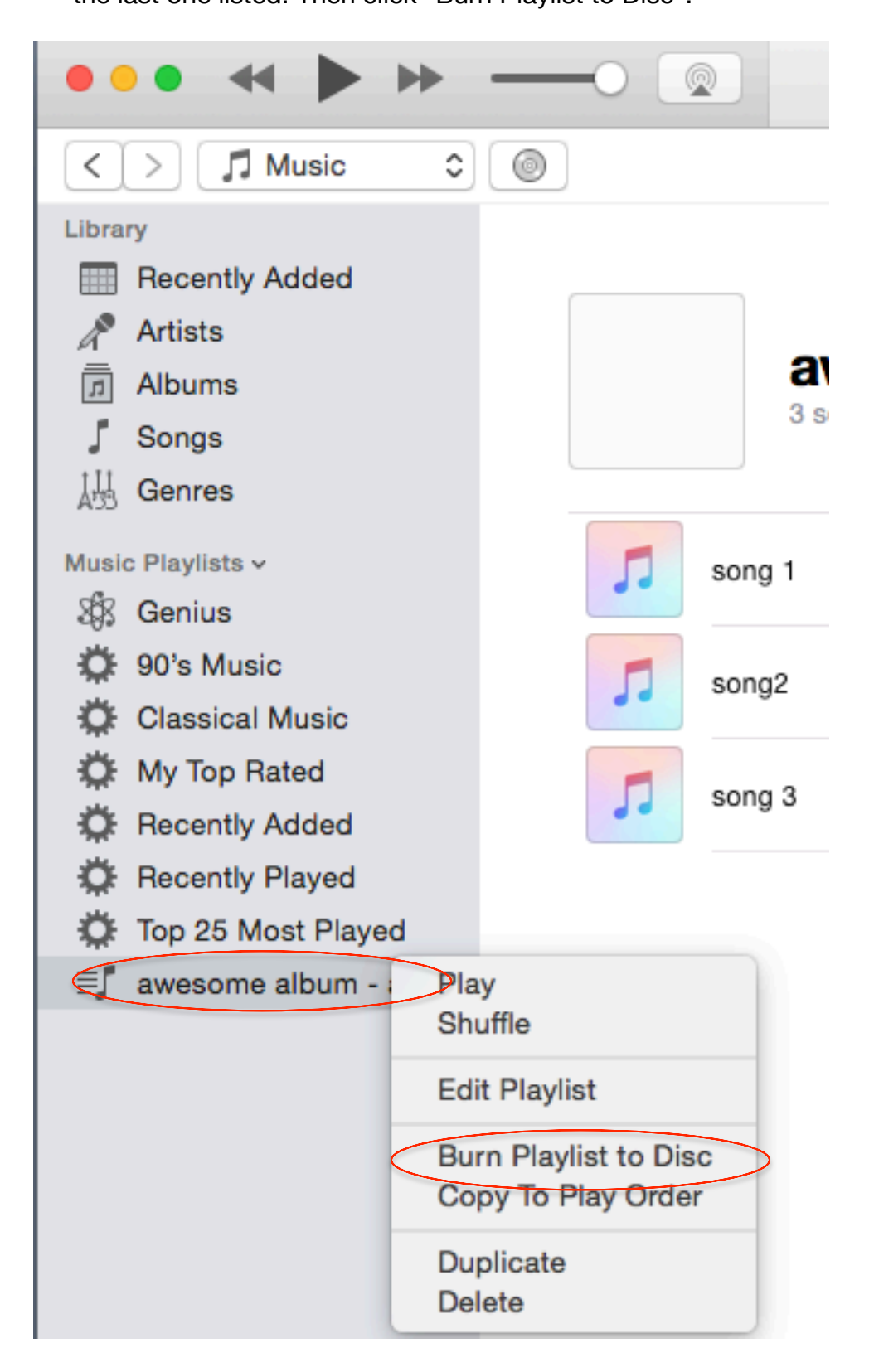

- 25.A Burn Settings window will open. Click "Burn".
- 26.The CD burner tray will open. Insert a blank writeable CD-R or CD-RW and push the tray in.
- 27.Burning will begin and a status bar will appear at the top of the iTunes window. It will go through a series of steps automatically.

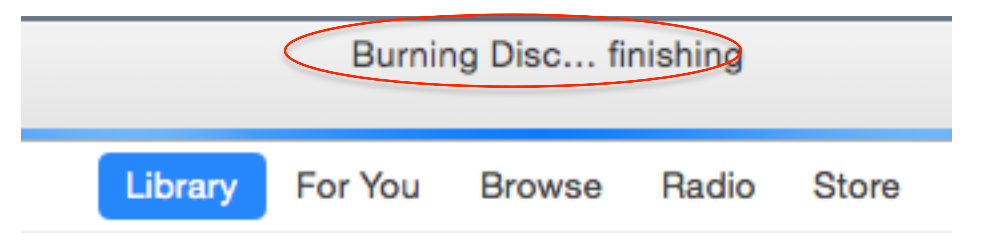

28.When your disc has finished burning you can play it or eject it.

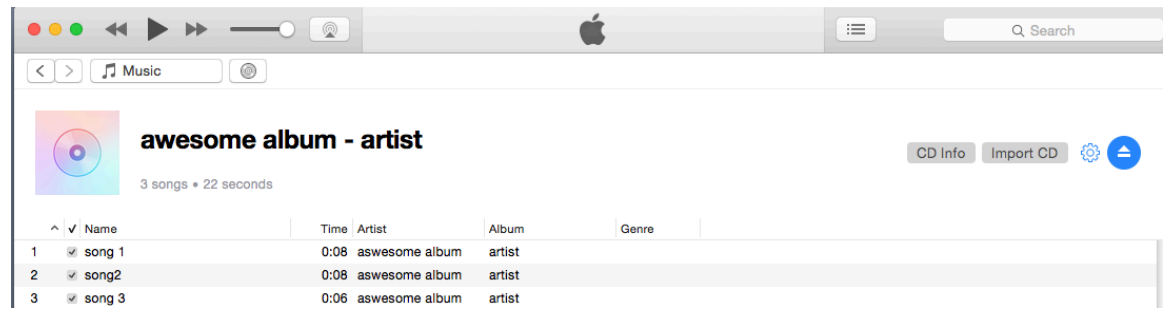

29.Remove your record from the turntable, label your disc, close all open programs, and log out of the computer.